## **CopyMonitor クイック利用ガイド**

1. Oh-o! Meiji ログイン後のポータル画面:学内リンク集 (画面の右下) から「CopyMonitor」 のリンクをクリックします。

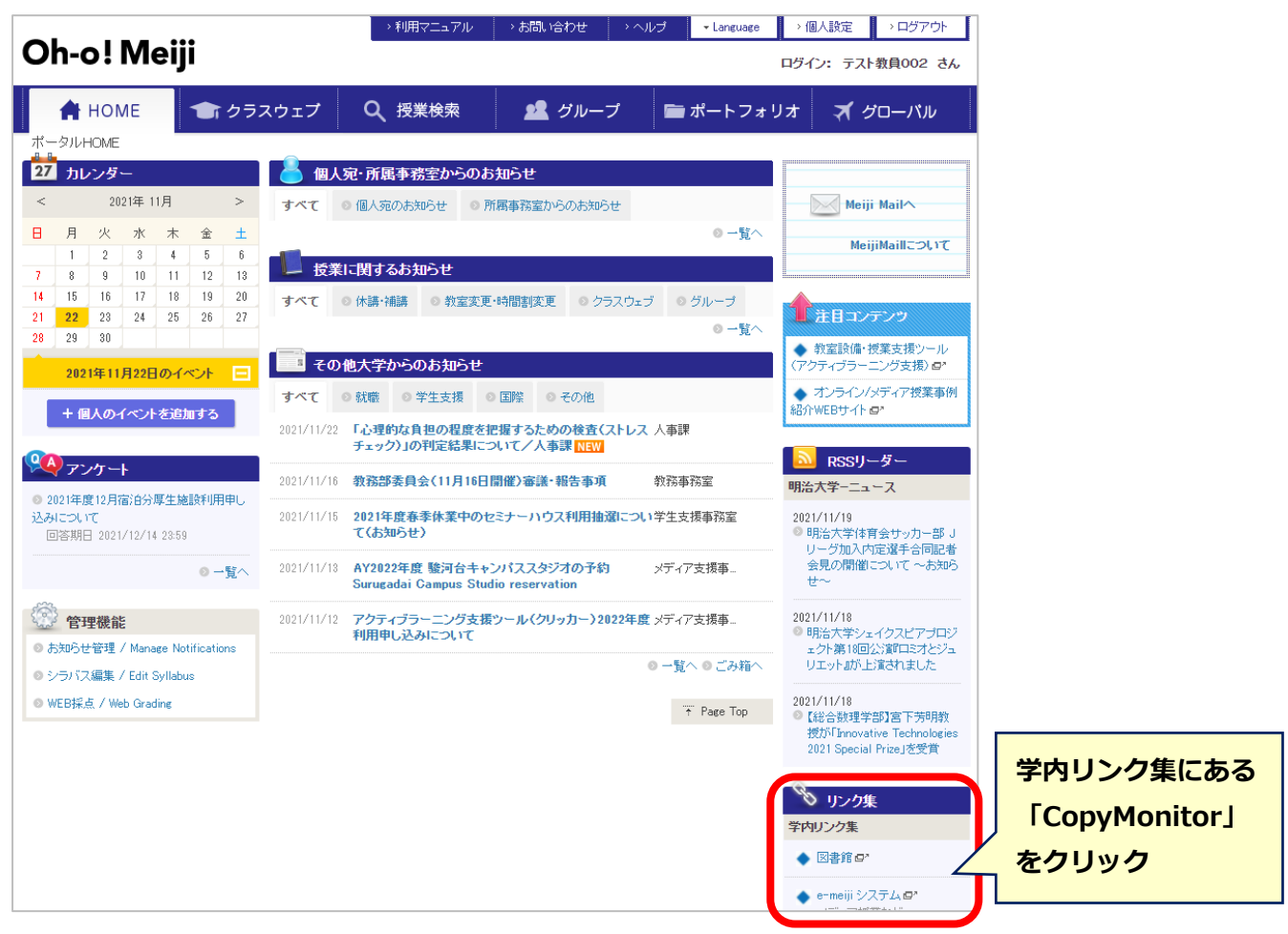

2. CopyMonitor のサイトが表示されます。

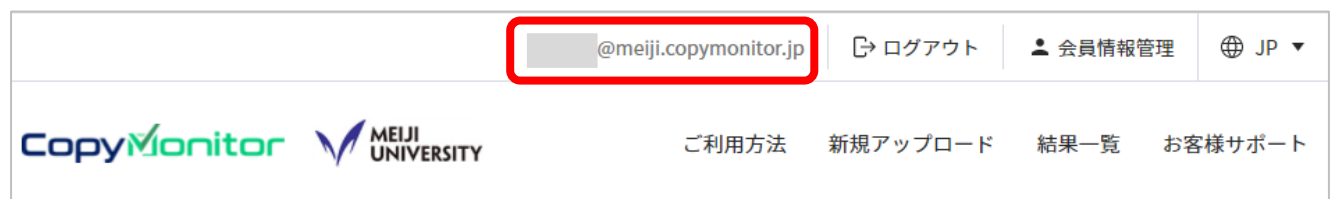

- ※ Oh-o! Meiji と認証を連携しており,自動ログインします。(画面の上部に,教職員番号@ meiji.copymonitor.jp と表示されます)
- ※ Oh-o! Meiji を経由せずに, CopyMonitor へ直接ログインすることはできません。
- 3. 「新規アップロード」のメニューをクリックします。

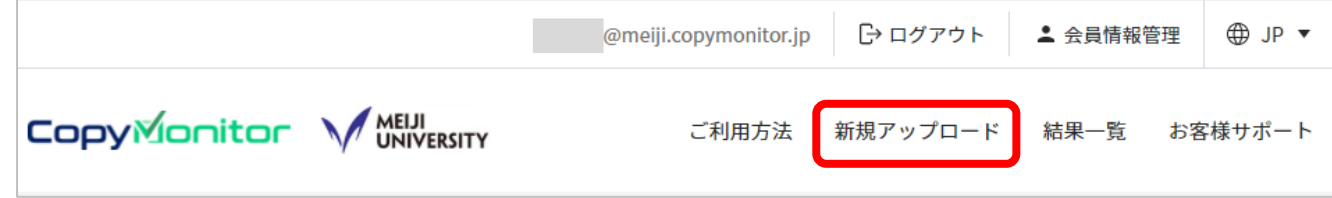

4. Oh-o! Meiji からダウンロードしたレポートファイルを,一括アップロードします。

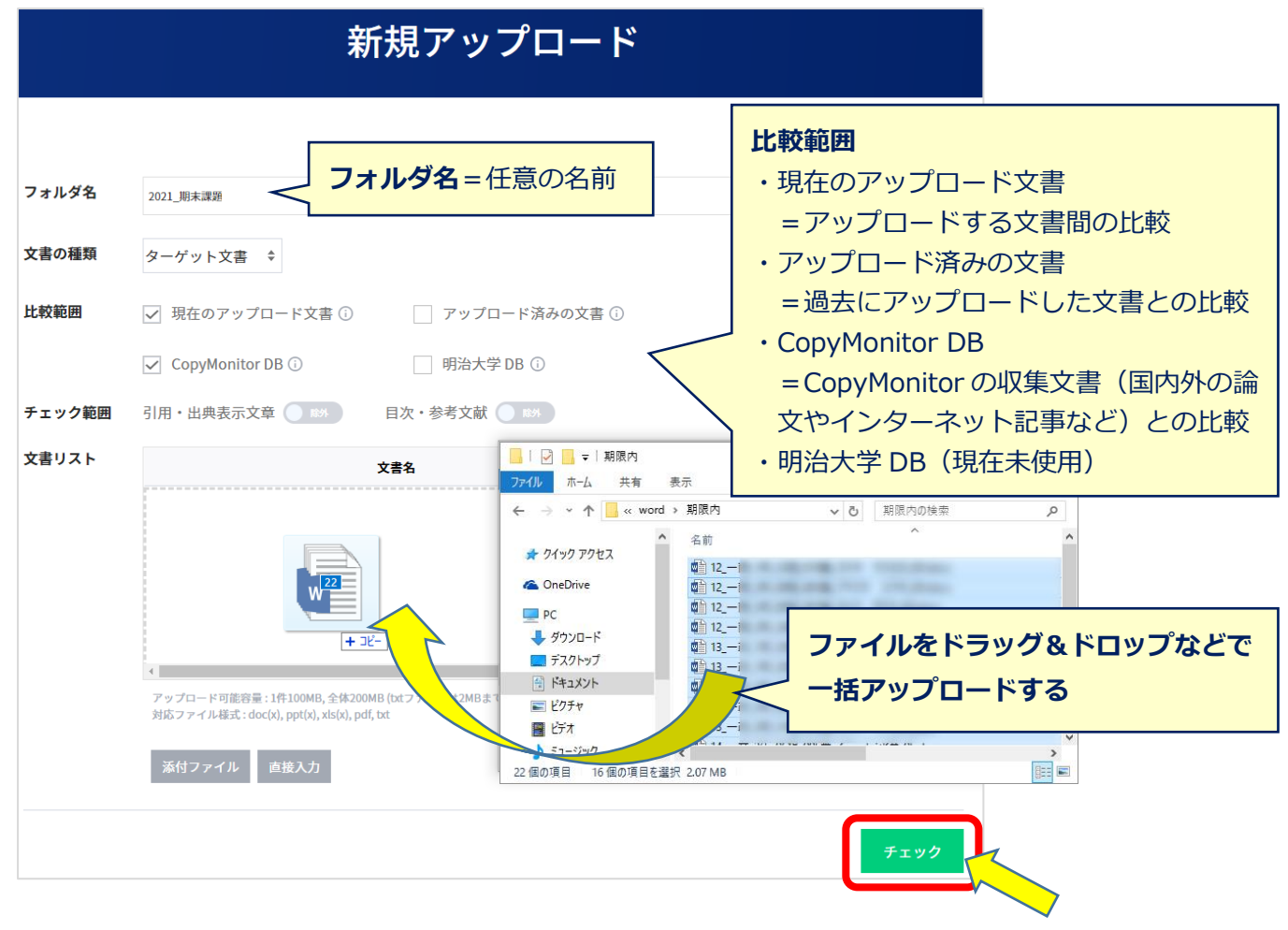

- 5. (全ファイルのアップロード完了後)画面右下の「チェック」ボタンをクリックして、類似 度判定を行います。類似度の判定には,少し時間がかかります。
- 6. 結果一覧画面から,処理現況を確認します。(処理完了後)リンクをクリックして,結果レポ ートを確認します。

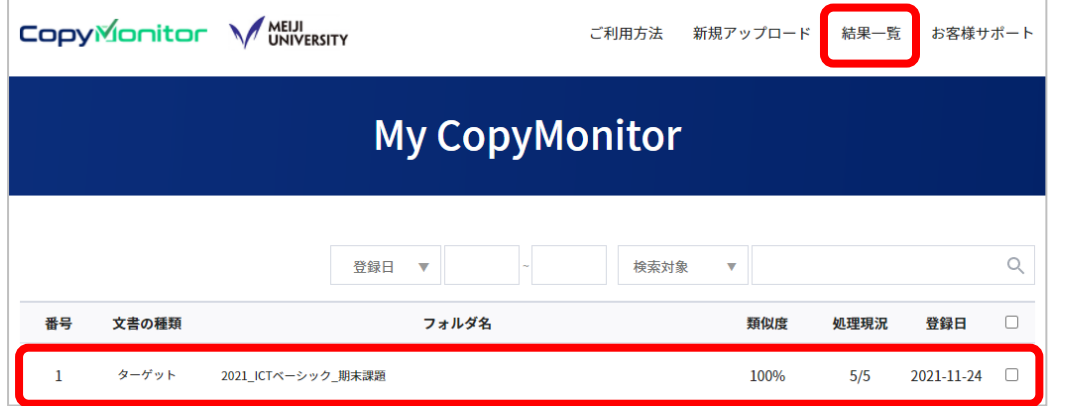

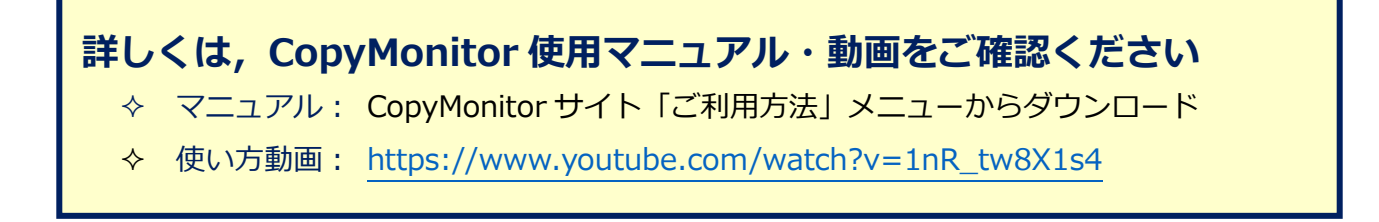